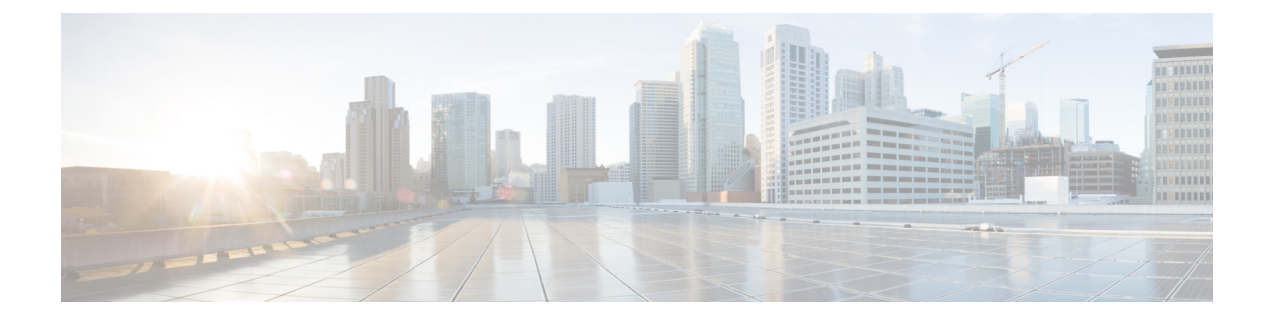

# **CLI** を使用している **Cisco APIC** の設定

- Cisco APIC [クラスタの設定](#page-0-0) (1 ページ)
- [ファブリックの初期化とスイッチの検出](#page-3-0) (4 ページ)

# <span id="page-0-0"></span>**Cisco APIC** クラスタの設定

## クラスタ管理の注意事項

Cisco Application Policy Infrastructure Controller (APIC) クラスタは複数の Cisco APIC コントロー ラで構成され、ACIファブリックに対する統合されたリアルタイムモニタリング、診断および 構成管理機能がオペレータに提供されます。最適なシステム パフォーマンスが得られるよう に、Cisco APIC クラスタを変更する場合は次のガイドラインに従ってください。

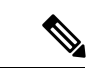

クラスタへの変更を開始する前に、必ずその状態を確認してください。クラスタに対して計画 した変更を実行するときは、クラスタ内のすべてのコントローラが正常である必要がありま す。クラスタ内の1つ以上のCiscoAPICのヘルスステータスが「十分に正常」でない場合は、 先に進む前にその状況を修復してください。また、Cisco APIC に追加されたクラスタ コント ローラが Cisco APIC クラスタ内の他のコントローラと同じファームウェア バージョンを実行 しているか確認してください。 (注)

クラスタを管理する場合、次の一般的ガイドラインに従ってください。

- クラスタ内には少なくとも 3 つのアクティブな Cisco APIC を追加のスタンバイ Cisco APIC とともに使用することを推奨します。ほとんどの場合、3、5、または 7 の Cisco APIC の クラスタ サイズにすることをお勧めします。80 ~ 200 のリーフ スイッチの 2 つのサイト のマルチポッド ファブリックには 4 つの Cisco APIC を推奨します。
- 現在クラスタにない Cisco APIC からのクラスタ情報は無視します。正確なクラスタ情報 ではありません。
- クラスタ スロットには Cisco APIC ChassisID を含みます。スロットを設定すると、割り当 てられたシャーシ ID の Cisco APIC を解放するまでそのスロットは使用できません。
- Cisco APIC ファームウェア アップグレードが進行中の場合は、それが完了し、クラスタ が完全に適合するまでクラスタへの他の変更はしないでください。
- Cisco APIC を移動する際は、最初に正常なクラスタがあることを確認します。Cisco APIC クラスタの状態を確認するには、後にシャットダウンするCiscoAPICを選択します。Cisco APICをシャットダウンした後、CiscoAPICに移動し、再接続して、電源を入れます。GUI から、クラスタ内のすべてのコントローラが完全に適合状態に戻すことを確認します。

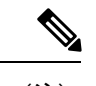

(注) 一度に 1 つの Cisco APIC のみ移動します。

- Cisco APIC クラスタが 2 つ以上のグループに分割されると、ノードの ID が変更され、そ の変更はすべての Cisco APIC で同期されません。これにより、Cisco APIC との間のノー ド ID で不整合が発生する可能性があります。また、影響を受けるリーフ ノードも Cisco APIC GUI のインベントリに表示されないことがあります。Cisco APIC クラスタを分割す ると、Cisco APIC からの影響を受けるリーフ ノードの使用停止し、ここでもに登録する ため、ノード Id での矛盾が解決されると、クラスタ内の APIC のヘルス ステータスが完 全に適合状態ではします。
- CiscoAPICクラスタを設定する前に、すべてのCiscoAPICのパフォーマンスが同じファー ムウェアバージョンを実行していることを確認します。異なるバージョンを実行してCisco APIC のパフォーマンスの最初のクラスタ リングはサポートされていない動作し、クラス タ内の問題が発生する可能性があります。

ここでは、次の内容について説明します。

## **CLI** を使用した、クラスタ内の **Cisco APIC** の交換

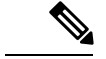

• クラスタの管理の詳細については、Cluster [Management](Cisco-APIC-Getting-Started-Guide-421_chapter5.pdf#nameddest=unique_73) Guidelines を参照してください。 (注)

• APIC を交換すると、パスワードは必ずクラスタから同期されます。APIC 1 を交換すると きには、パスワードの入力を求められますが、そのパスワードはクラスタ内の既存のパス ワードを優先して無視されます。APIC 2 または 3 を交換するときには、パスワードの入 力は求められません。

### 始める前に

APIC を交換する前に、交換用 APIC が、交換する APIC と同じファームウェア バージョンを 実行していることを確認します。バージョンが同じでない場合は、開始する前に代替 APIC の ファームウェアを更新する必要があります。異なるバージョンを実行してapicのパフォーマン スの最初のクラスタリングはサポートされていない動作し、クラスタ内の問題が発生する可能 性があります。

- ステップ **1** 交換する APIC を特定します。
- ステップ **2 acidiag avread** コマンドを使用して、交換する APIC の設定の詳細を確認します。
- ステップ **3 controller** *controller-id* **decommission** コマンドを使用して APIC をデコミッションします。
	- APIC を解放すると、APIC ID とシャーシ ID のマッピングが削除されます。通常、新しい APIC には、異なる APIC ID があるので、クラスタに新しい APIC を追加するにはこのマップを削除す る必要があります。 (注)
- ステップ **4** 新しい APIC をコミッションする手順は、次のとおりです。
	- a) ファブリックから古い APIC を切断します。
	- b) ファブリックに交換 APIC を接続します。

新しい APIC コントローラが、**[**未認可コントローラ **(Unauthorized Controllers)]** リストの APIC GUI メ ニュー**[**システム **(System)] > [**コントローラ **(Controllers)] > [apic\_controller\_name] > [**ノードで確認する クラスタ **(Cluster as Seen by Node)]** に表示されます。

- c) **controller** *controller-id* **commission** コマンドを使用して新しい APIC をコミッションします。
- d) 新しい APIC を起動します。
- e) クラスタの残りの部分に新しい APIC 情報が伝播するまでに数分かかります。

新しい APIC コントローラが、**[Active Controllers]** リストの APIC GUI メニュー**[**システム **(System)] > [**コントローラ **(Controllers)] > [apic\_controller\_name] > [**ノードで確認するクラスタ **(Cluster as Seen by Node)]** に表示されます。

# **CLI** を使用してスタンバイ **apic** 内でアクティブな **APIC** 経由でスイッチ ング

スタンバイ apic 内でアクティブな APIC 経由でスイッチするには、次の手順を使用します。

### 手順の概要

- **1. replace-controller replace** *ID* 番号 バックアップ シリアル番号
- **2. replace-controller reset** *ID* 番号

#### 手順の詳細

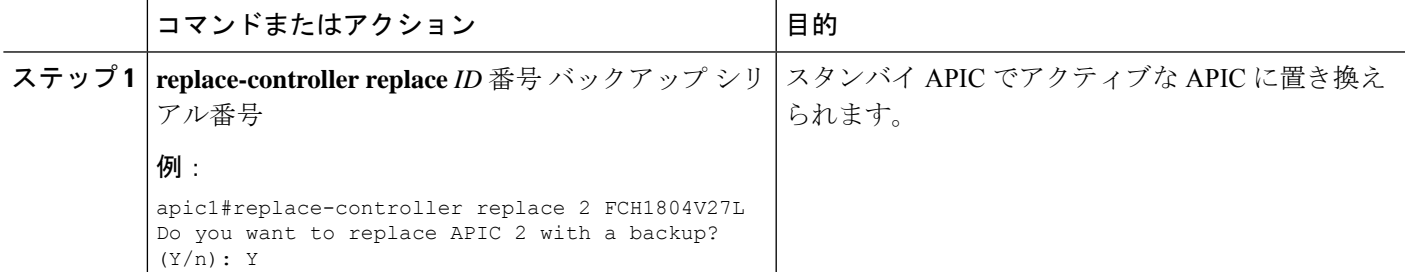

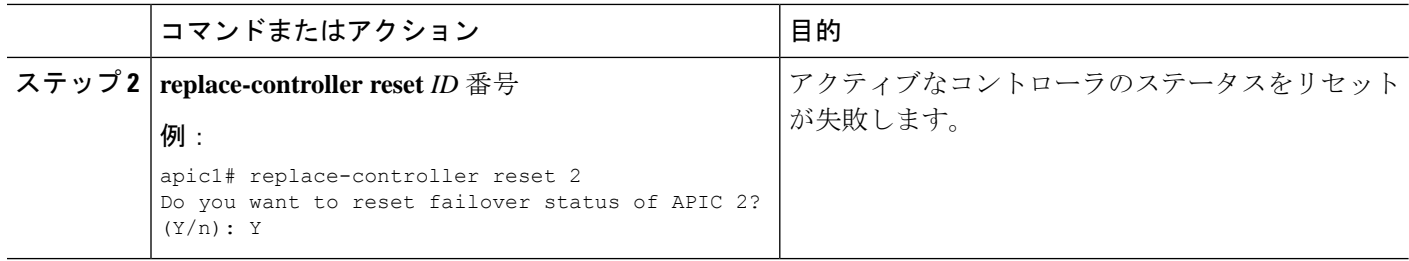

# **CLI** を使用して **Cold Standby** ステータスを確認する

APICの**show controller**ステータスを確認するには、管理者としてAPICにログインして、ColdStandbyshow controllerCold Standby コマンドを入力します。

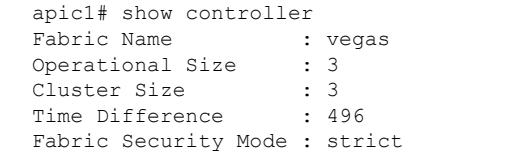

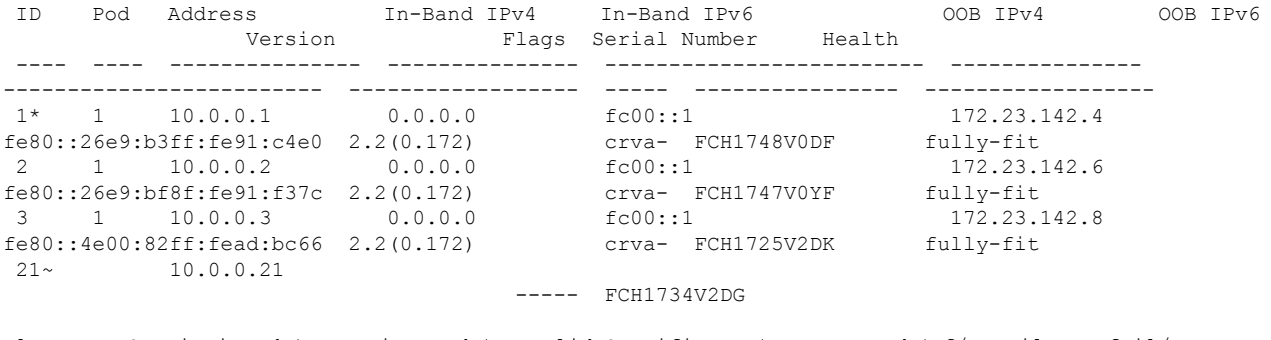

Flags - c:Commissioned | r:Registered | v:Valid Certificate | a:Approved | f/s:Failover fail/success (\*)Current (~)Standby

# <span id="page-3-0"></span>ファブリックの初期化とスイッチの検出

## スイッチの検出

### **CLI** を使用した未登録スイッチの登録

この手順を使用して、CLI を使用して **[**ファブリック メンバーシップ **(Fabric Membership)]** 作 業ウィンドウの **[**保留中ノードの登録 **(Nodes Pending Registration)]** タブからスイッチを登録し ます。

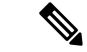

この手順は、「CLIを使用したディスカバリ前のスイッチの追加」と同じです。コマンドを実 行すると、システムはノードが存在するかどうかを判断し、存在しない場合はそのノードを追 加します。ノードが存在する場合、システムにより登録されます。 (注)

手順

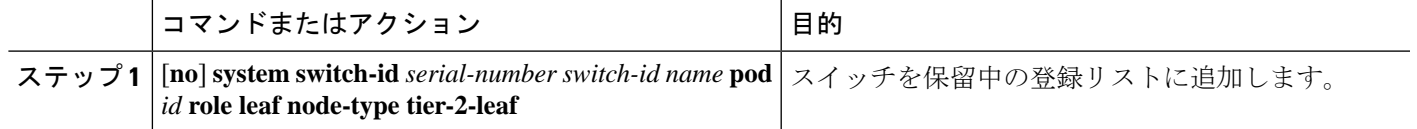

### **CLI** を使用したディスカバリ前のスイッチの追加

この手順を使用して、CLI を使用して **[**ファブリック メンバーシップ **(Fabric Membership)]** 作 業ウィンドウの **[**保留中ノードの登録 **(Nodes Pending Registration)]** タブにスイッチを追加しま す。

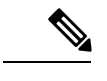

この手順は、「CLIを使用した未登録スイッチの登録」と同じです。コマンドを実行すると、 システムはノードが存在するかどうかを判断し、存在しない場合はそのノードを追加します。 ノードが存在しない場合、システムにより登録されます。 (注)

### 手順の概要

**1.** [**no**] **system switch-id** *serial-number switch-id name* **pod** *id* **role leaf node-type tier-2-leaf**

### 手順の詳細

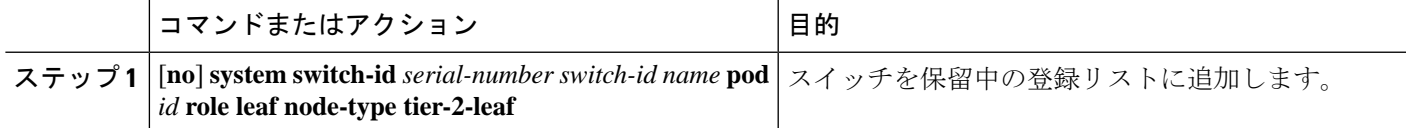

# グレースフル挿抜(**GIR**)モード

### **CLI** を使用してメンテナンス モードにスイッチを移行する

CLI を使用してメンテナンス モードにスイッチを移行するには、次の手順を使用します。

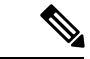

スイッチがメンテナンスモード中の場合、スイッチのCLI「show」コマンドでは、前面パネル ポートがアップ状態であり、BGPプロトコルがアップ状態かつ実行中であることを示します。 インターフェイスは実際にシャットダウンされ、BGPのその他すべての隣接関係がダウンしま すが、表示されているアクティブ状態でデバッグが可能です。 (注)

### 手順の概要

**1.** [**no**]**debug-switch** *node\_id or node\_name*

### 手順の詳細

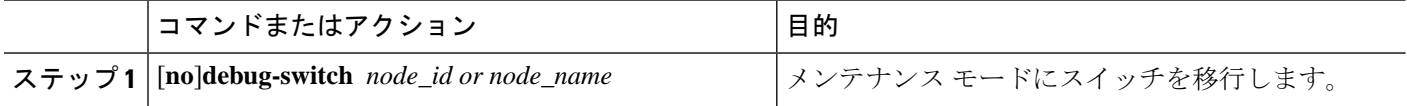

### **CLI** を使用して操作モードにスイッチを挿入する

この手順を使って、スイッチを CLI を使用している動作モードに挿入します。

### 手順の概要

#### **1.** [**no**]**no debug-switch** *node\_id or node\_name*

#### 手順の詳細

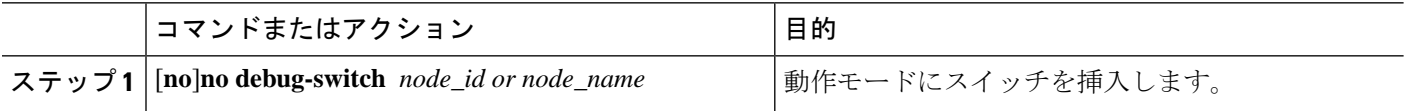